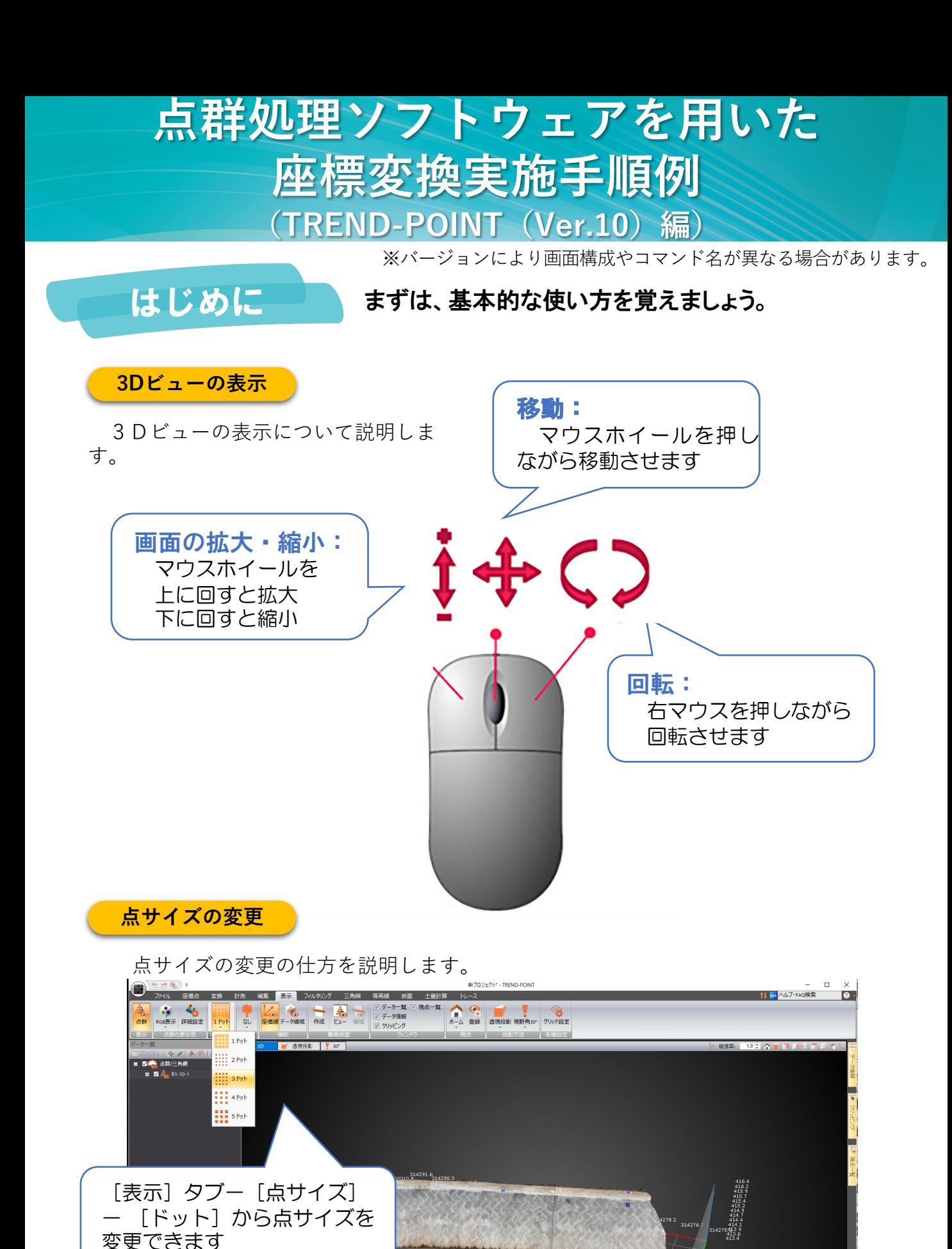

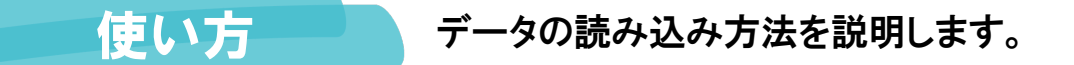

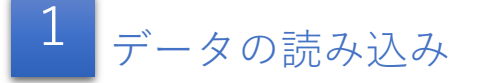

❶入力する点群データの形式を選択します。

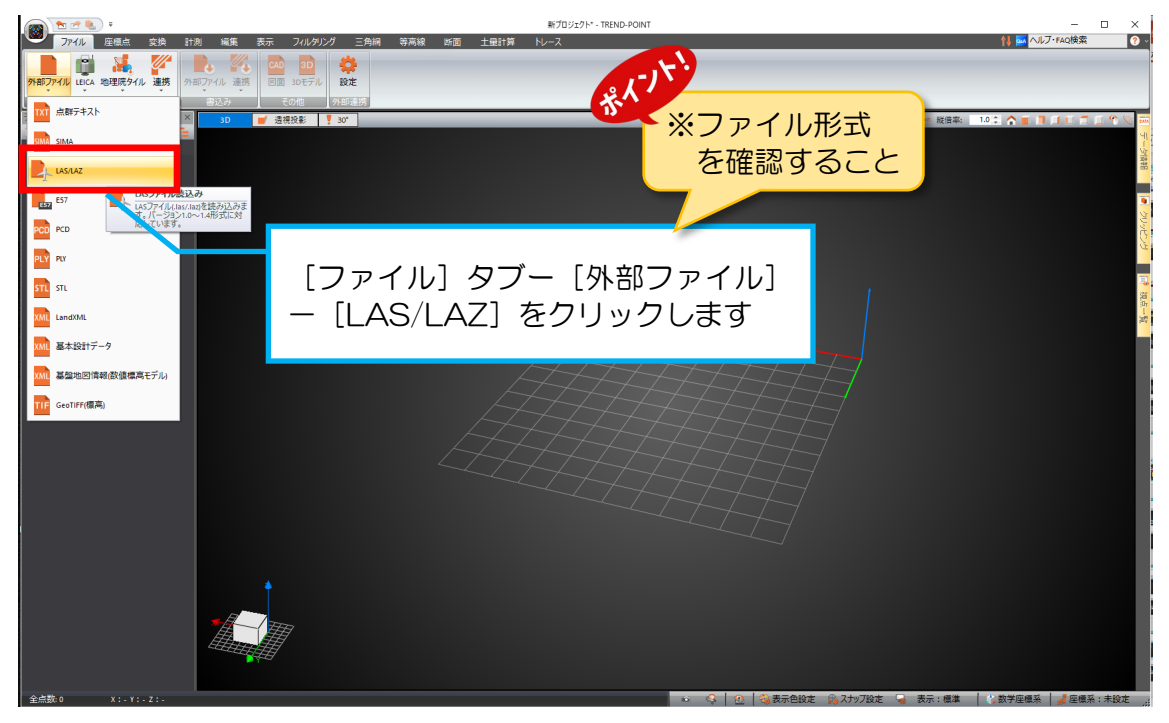

### ❷使用する点群を選択します。

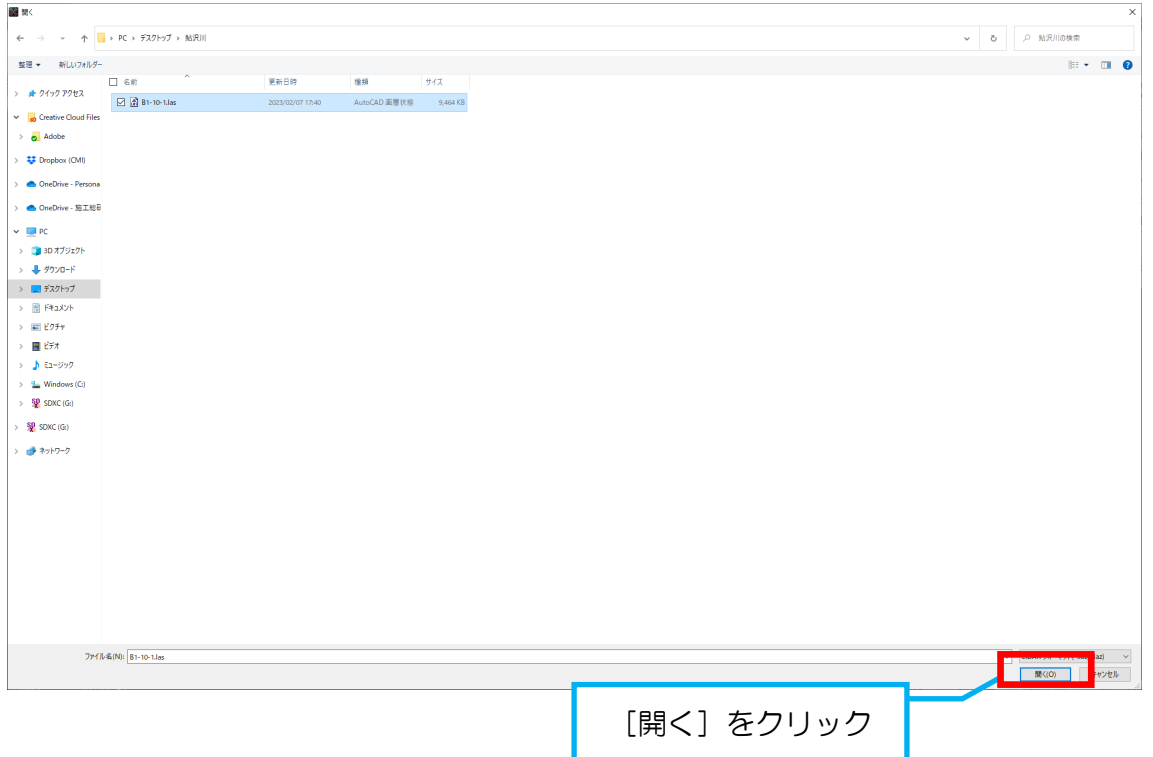

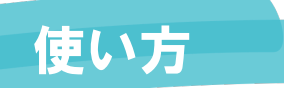

### ●選択したデータを入力します。

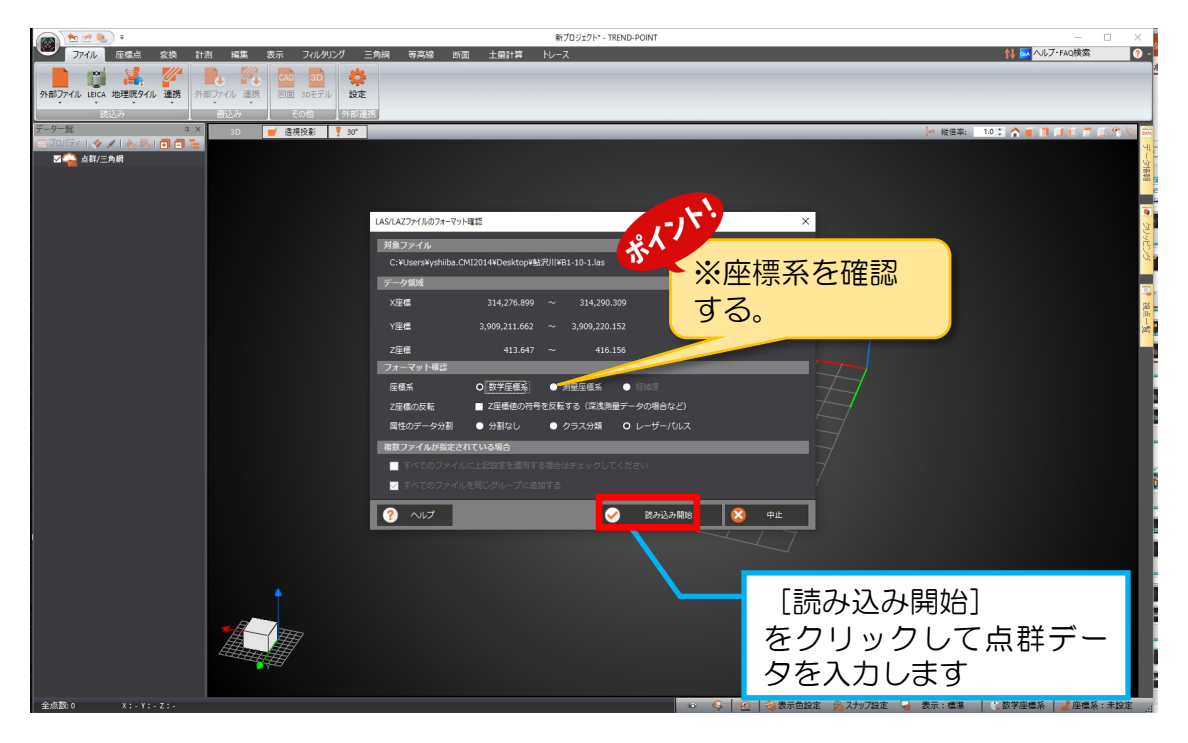

### 4読み込んだデータが表示されます。

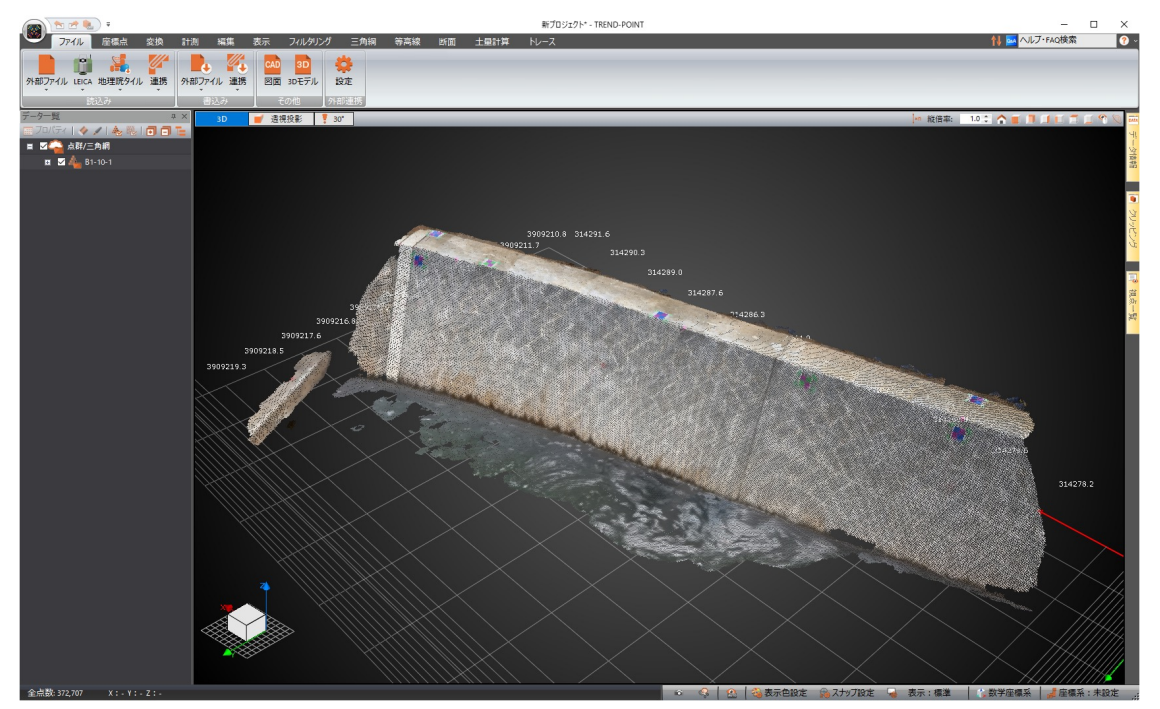

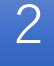

2 標定点のCSVデータの入力

### ❶CSVデータを入力します。

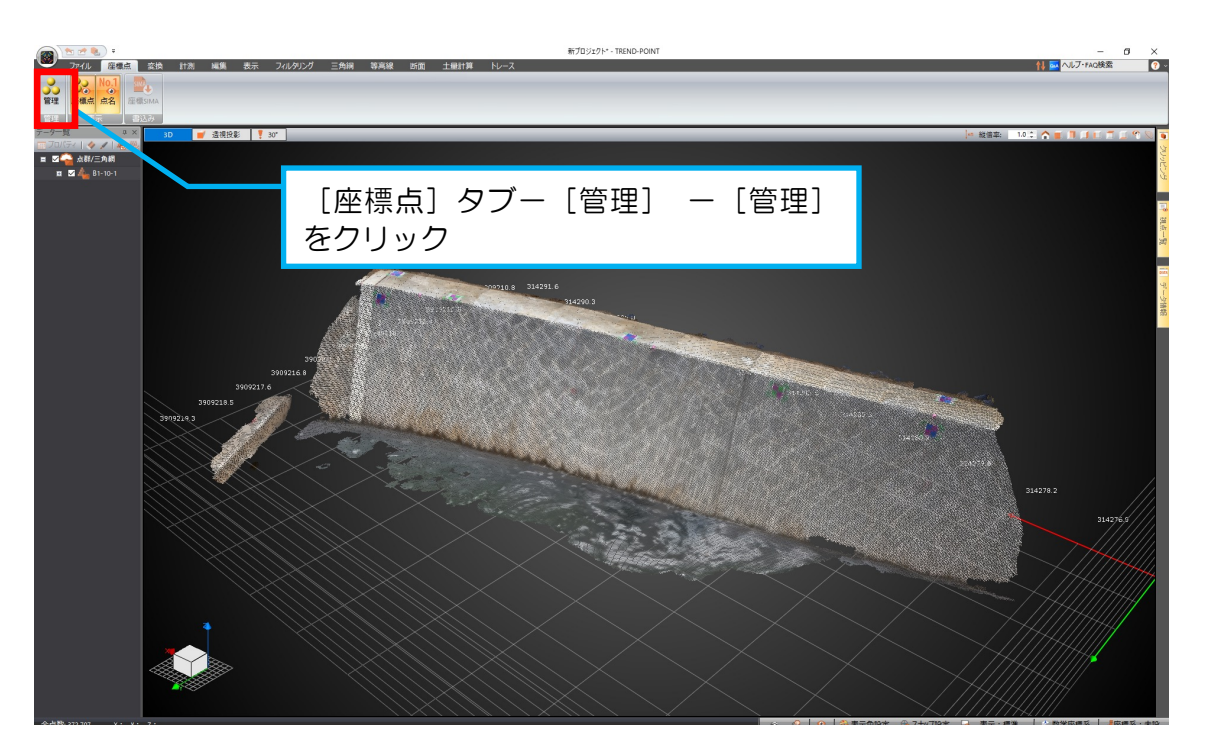

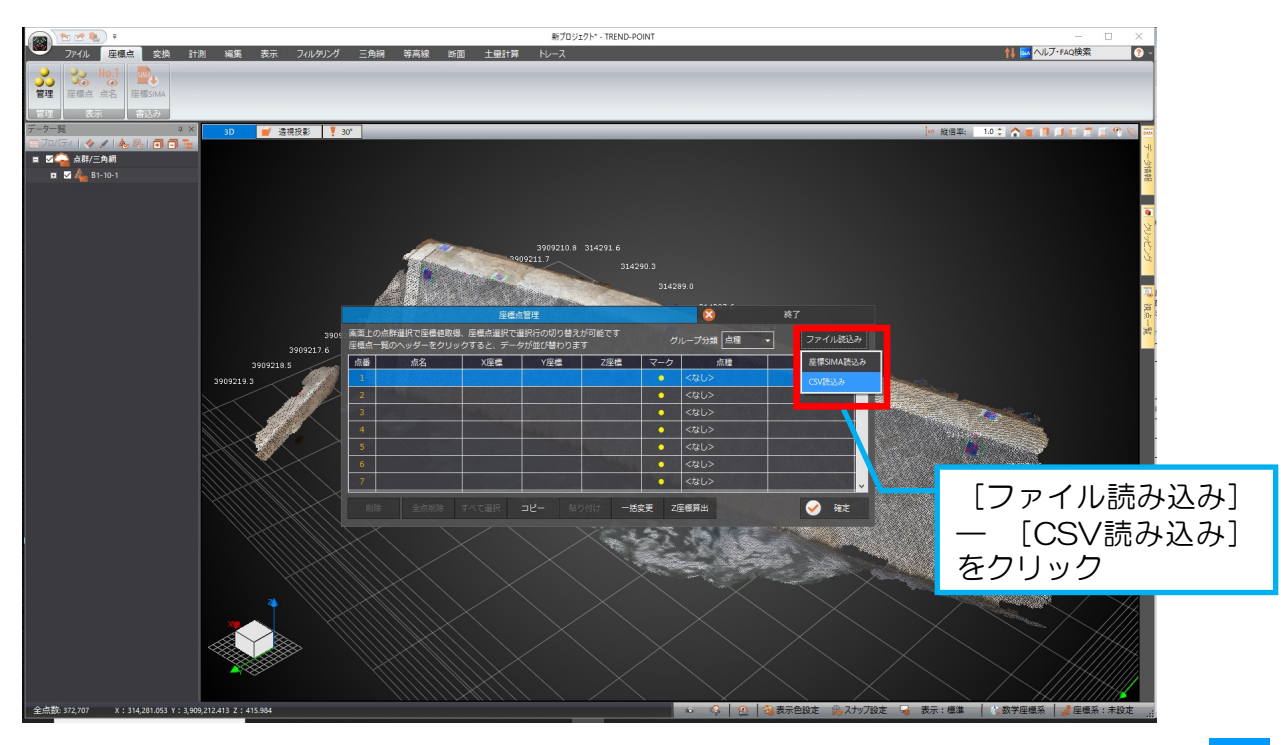

### ❷CSVデータを選択します。

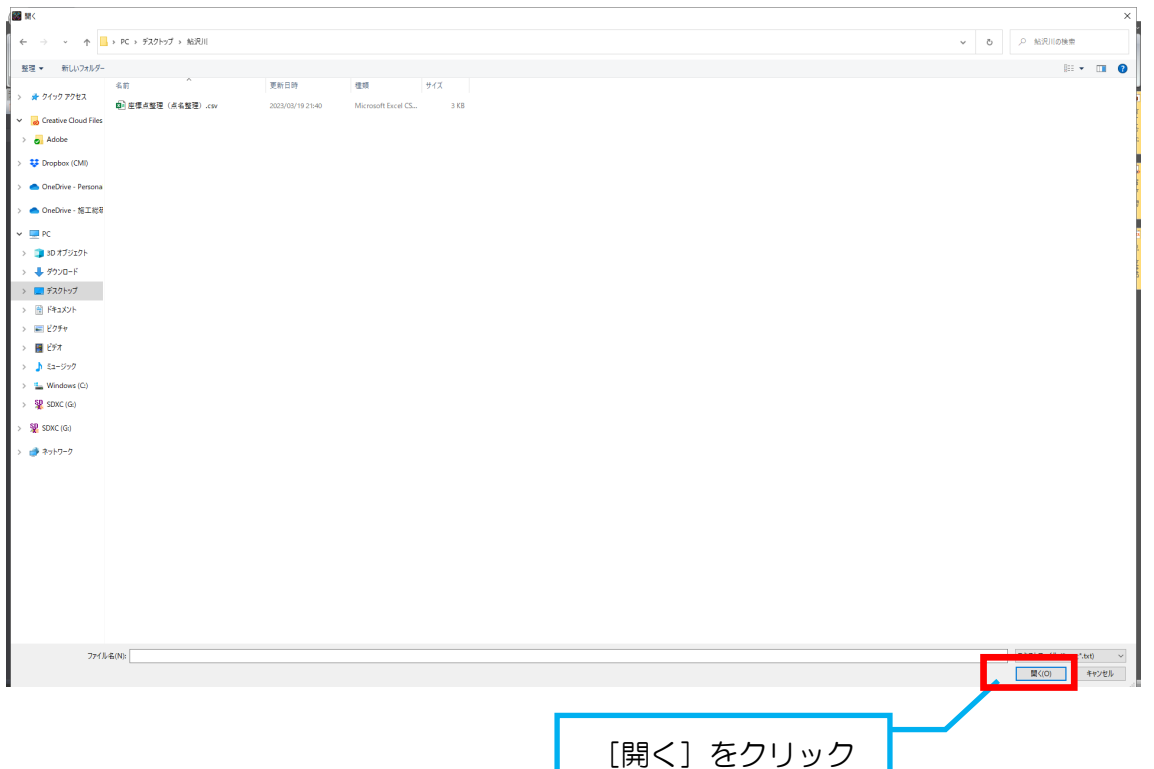

### ❸CSVデータの読み込み方法を指定します。

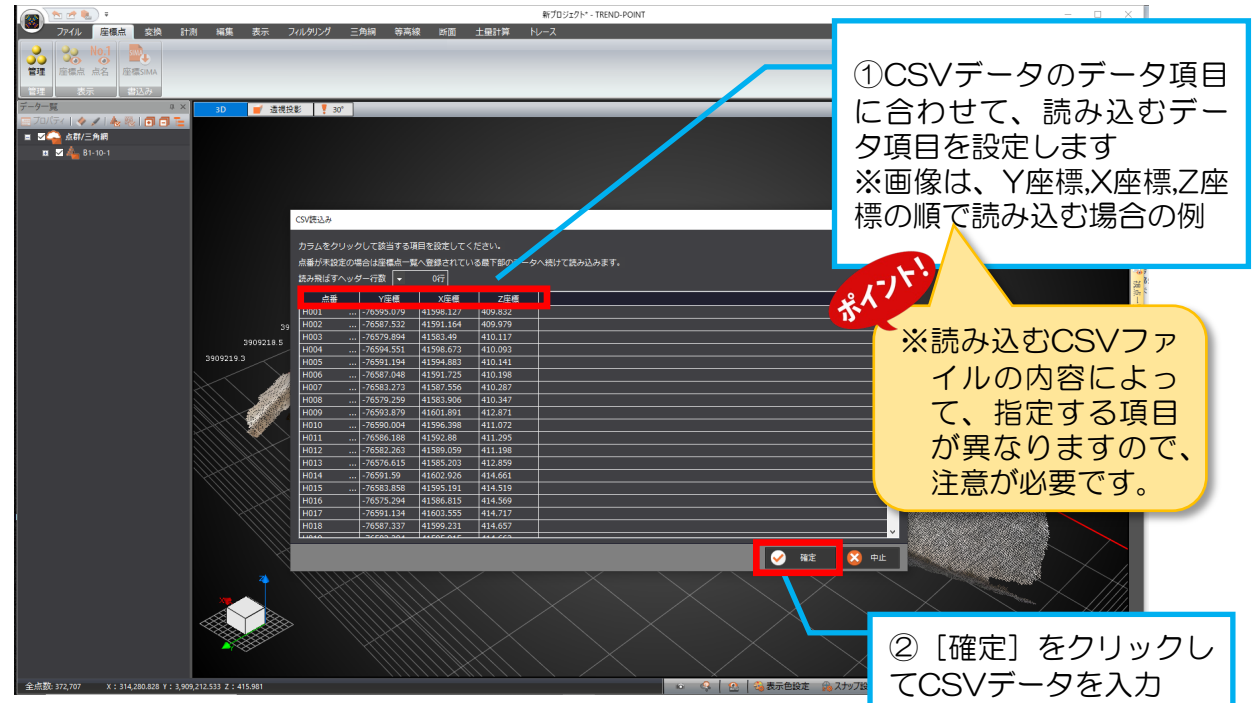

### ❹CSVデータを読み込みましょう。

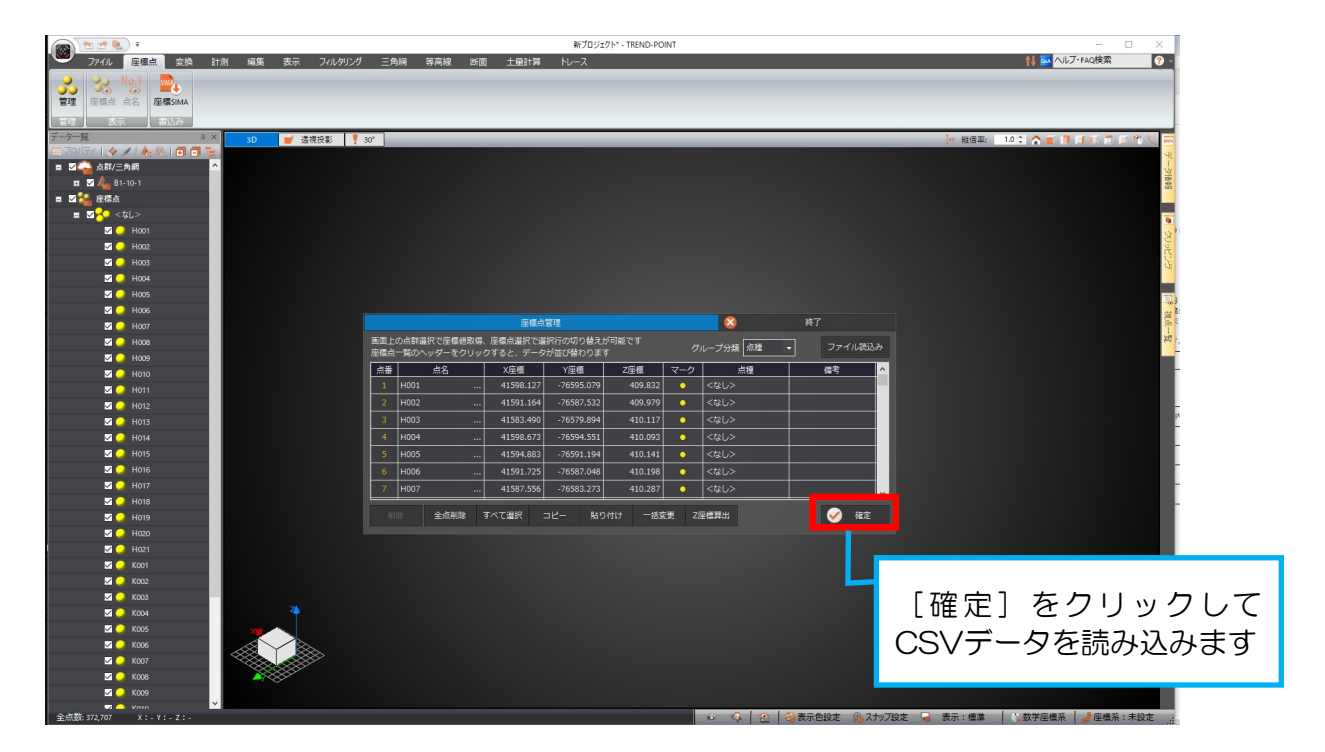

### ❺読み込んだデータが表示されます。

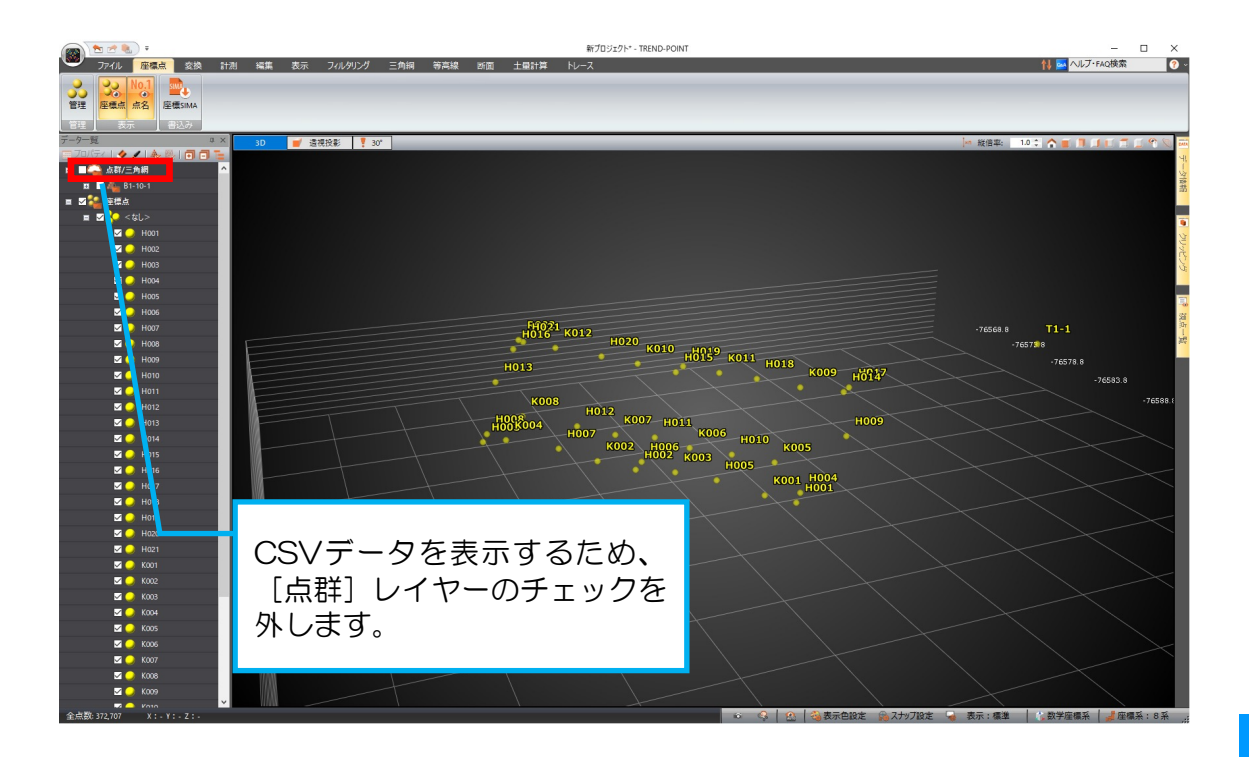

#### 使い方 データの座標変換(位置合わせ)の仕方を説明します。

3 | 座標変換 (位置合わせ)

❶座標変換のメニューを選択します。 ※なお、座標変換は、各種アプリケーションで実施手順、変換方法が異なります。

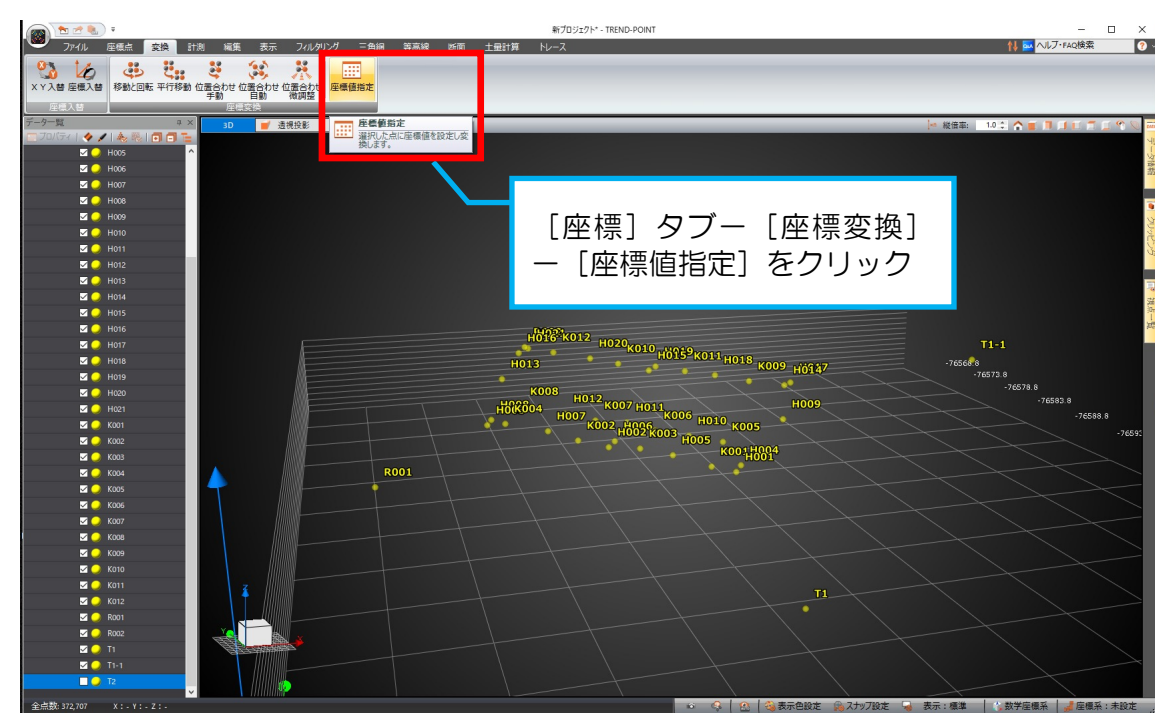

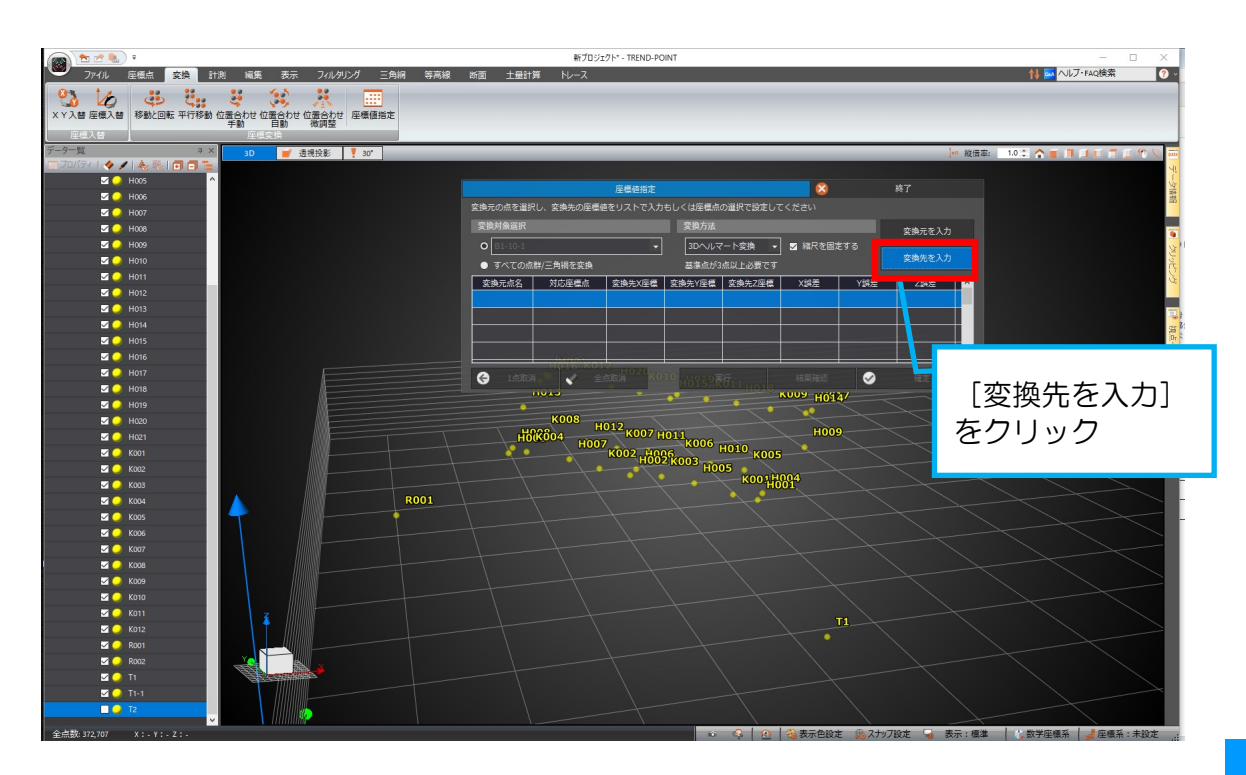

#### **②**変換先(標定点CSVデータ)の座標データを選択します。

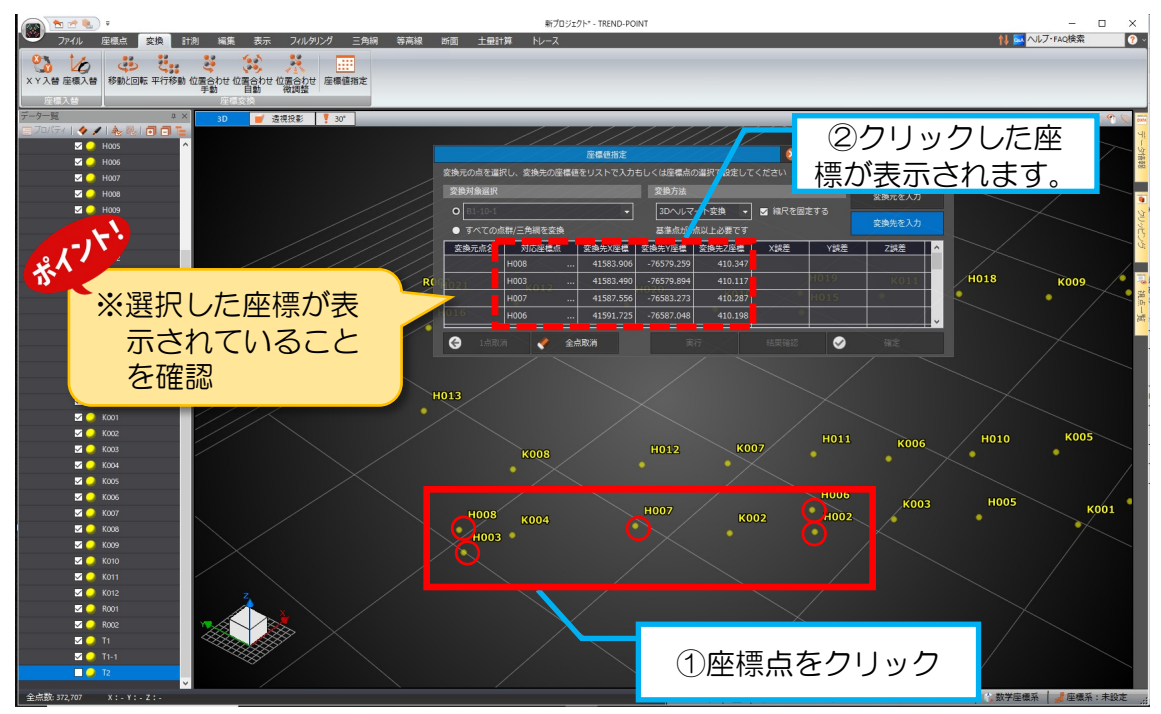

### ●変換元(点群データ)の座標を入力します。

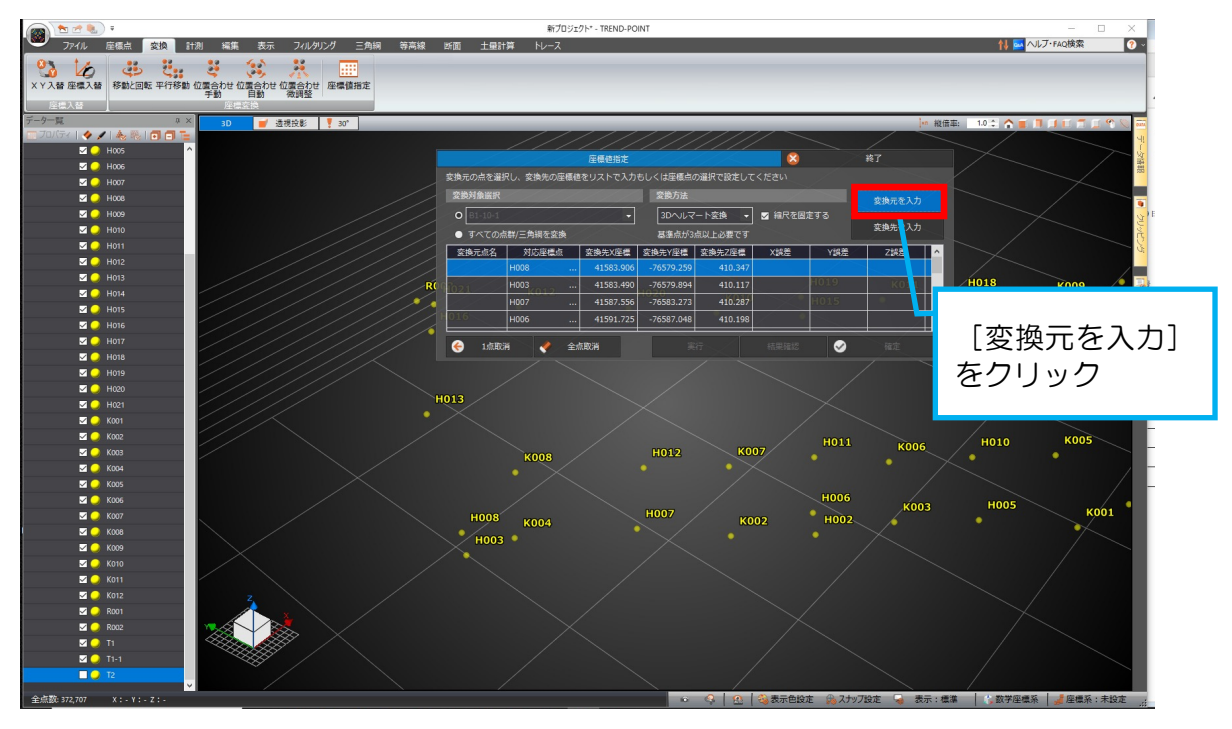

### ▲変換する点群データを表示します。

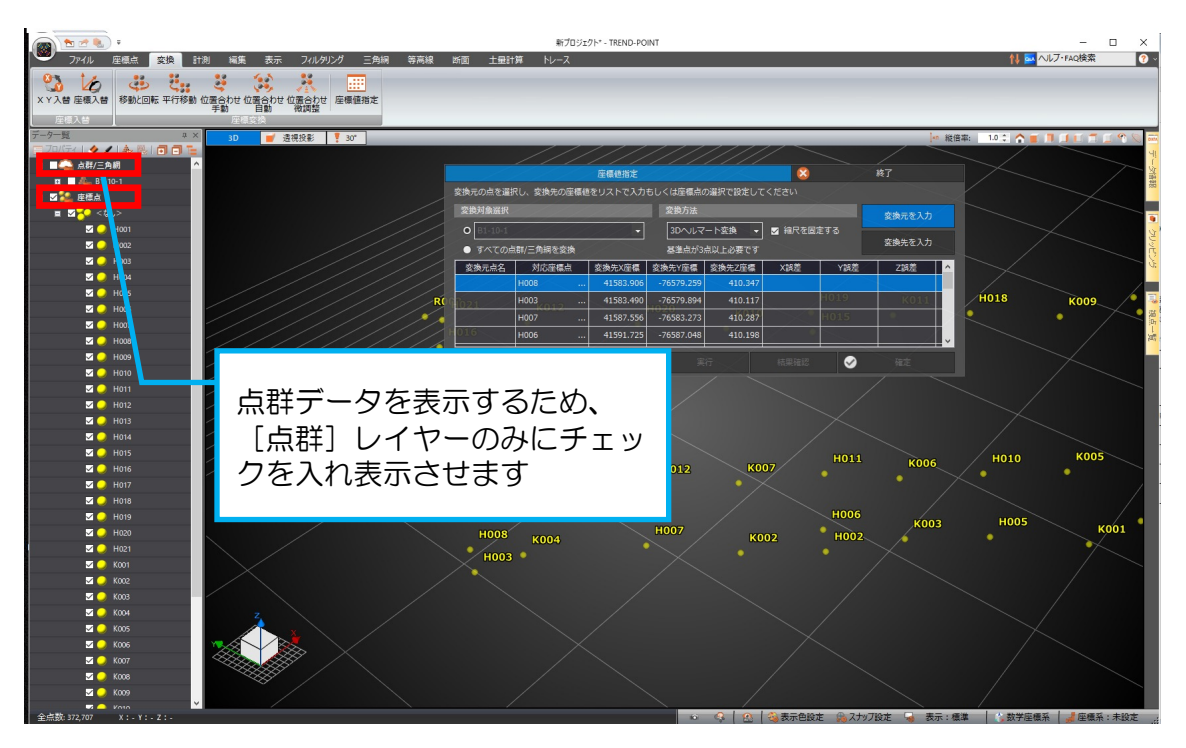

### ❺標定点の中心をクリックします。

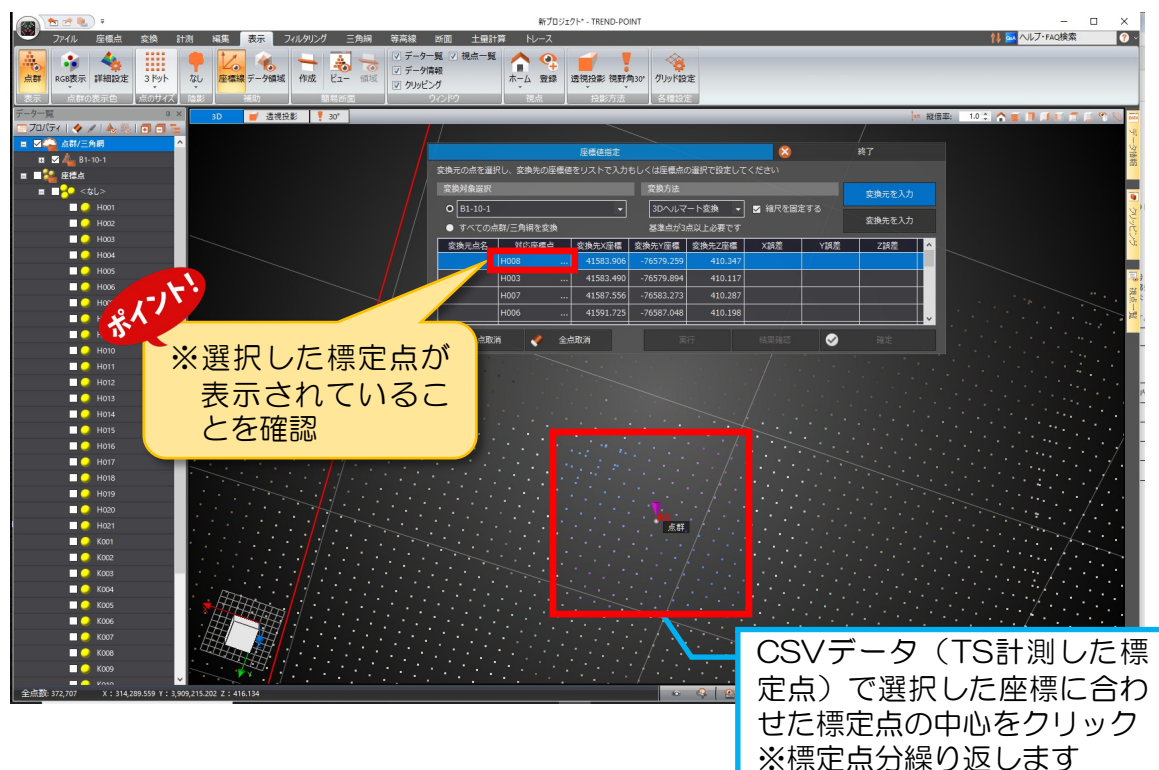

### ❻座標変換(位置合わせ)をしていきます。

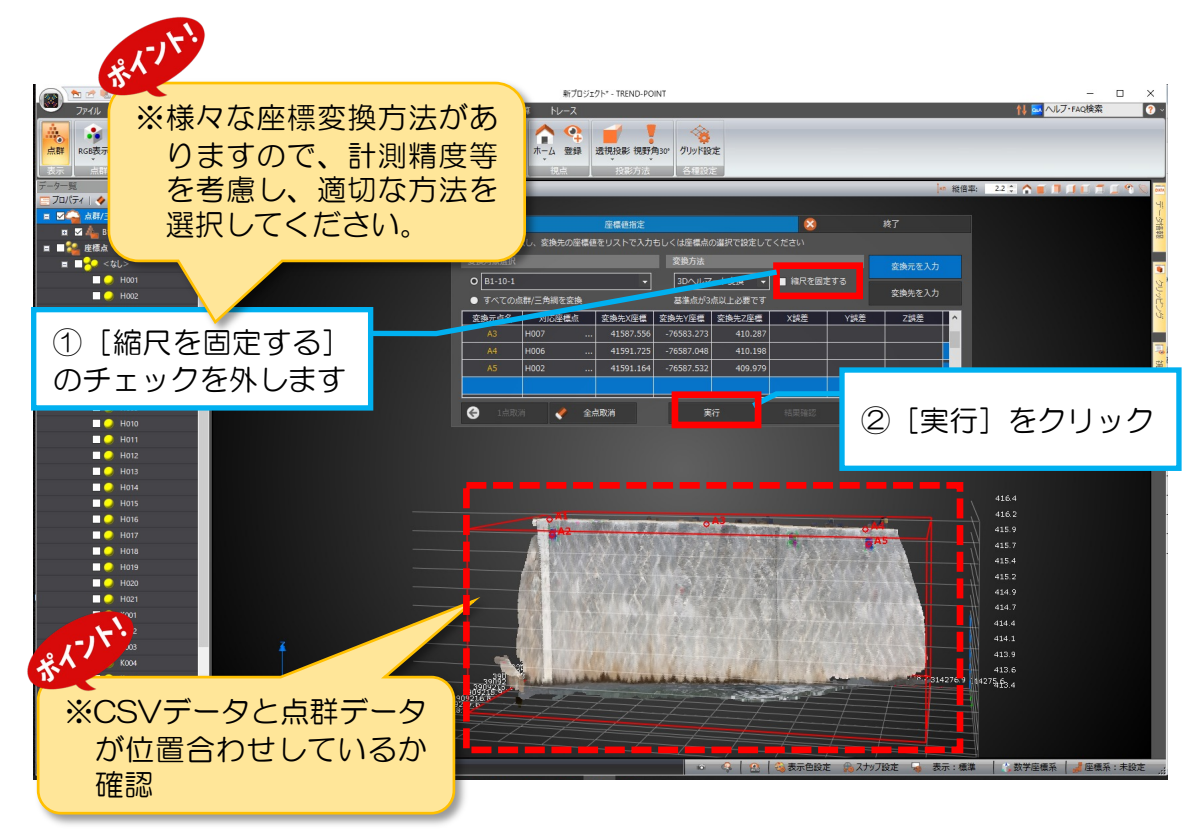

### **⑦**CSVデータと点群データの座標変換(位置合わせ)が出来ているか確認しま しょう。

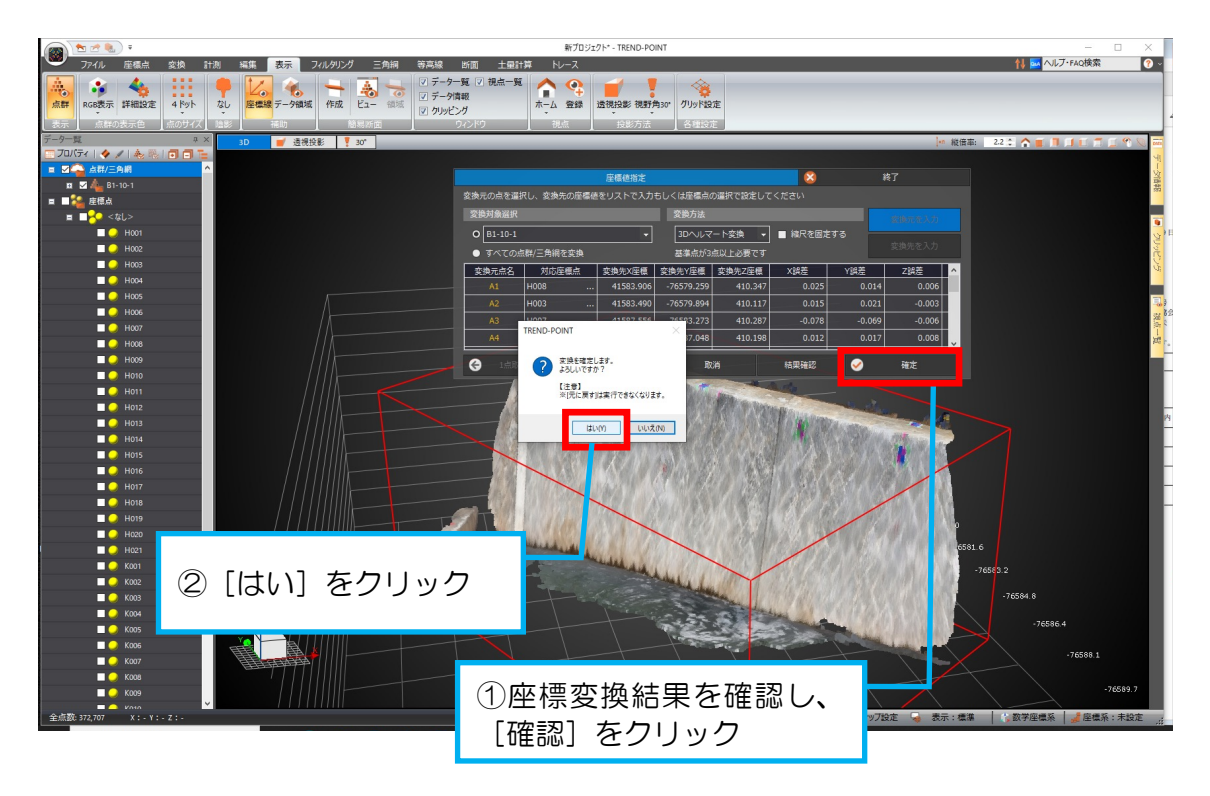

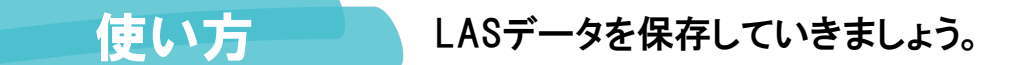

 $4 \frac{4}{11}$ 

### ❶LASデータを保存します。

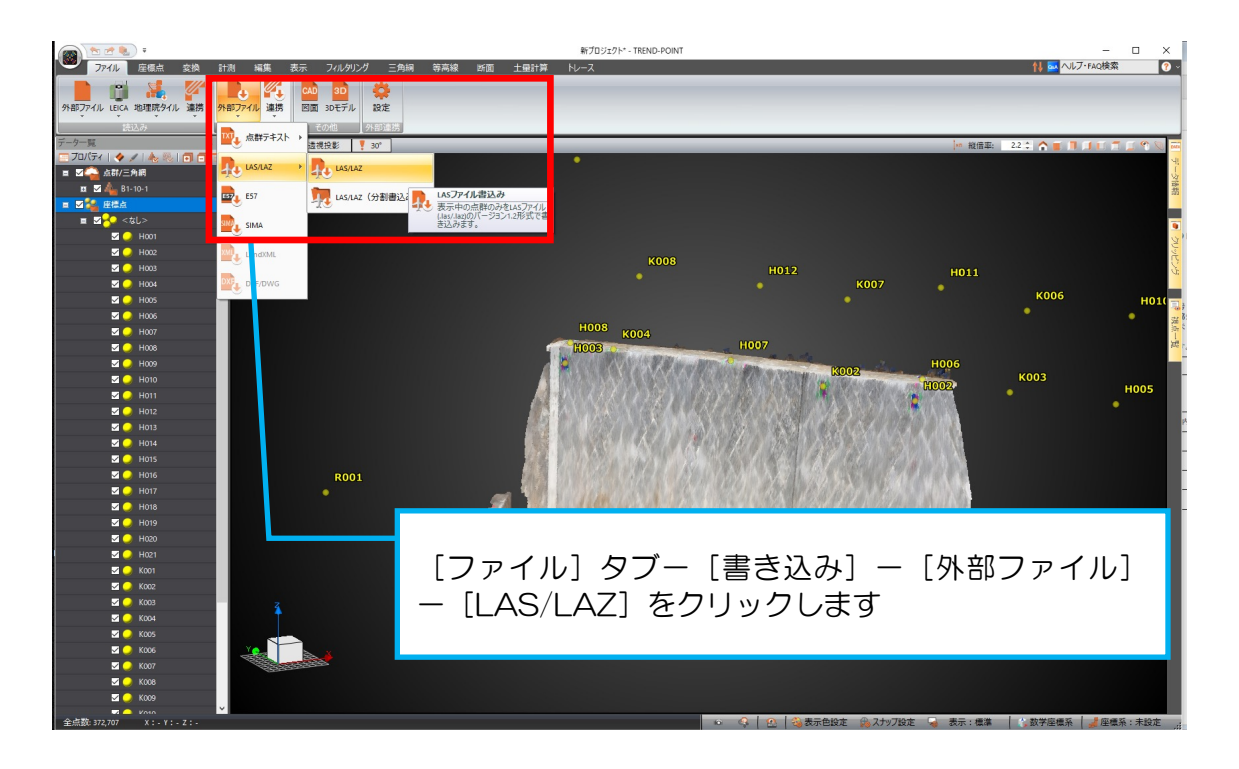

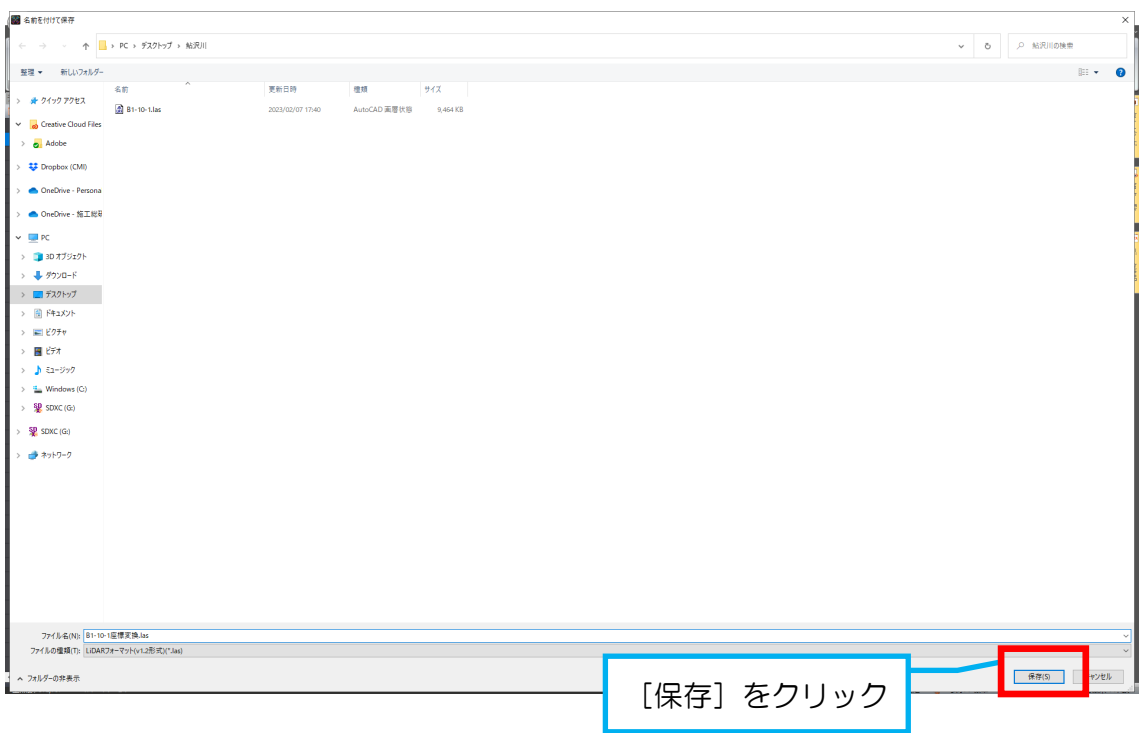